アンケートの実施手順

- NUCTの「小テスト」ツールによりアンケートの実施が可能です。
- 手順
	- 1. NUCT「小テスト」ツールでアンケートのドラフトを作成 アンケートの新規作成 アンケートのインポート/エクスポート
	- 2. NUCT「小テスト」ツールでアンケートを公開
	- 3. (受講者がアンケート実施)
	- 4. NUCT「小テスト」ツールで結果を確認

## 設定により匿名での回答収集も可能です

1

# アンケートの新規作成

# • NUCTの「小テスト」ツールの「最初から作成」を用いて作成します。 1. テストタイトル入力

2. 「作成」をクリック

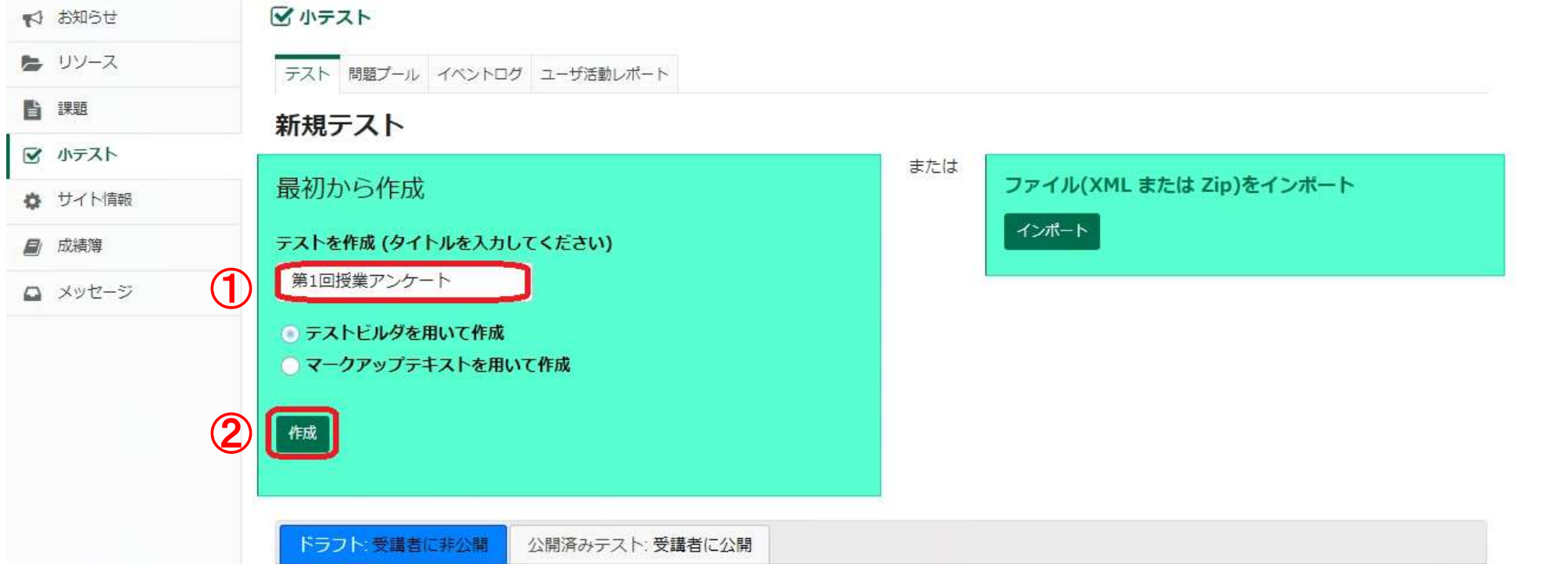

# 設問の追加

• 「新しい問題を挿入」から問題種別を選択し、設問を追加します。

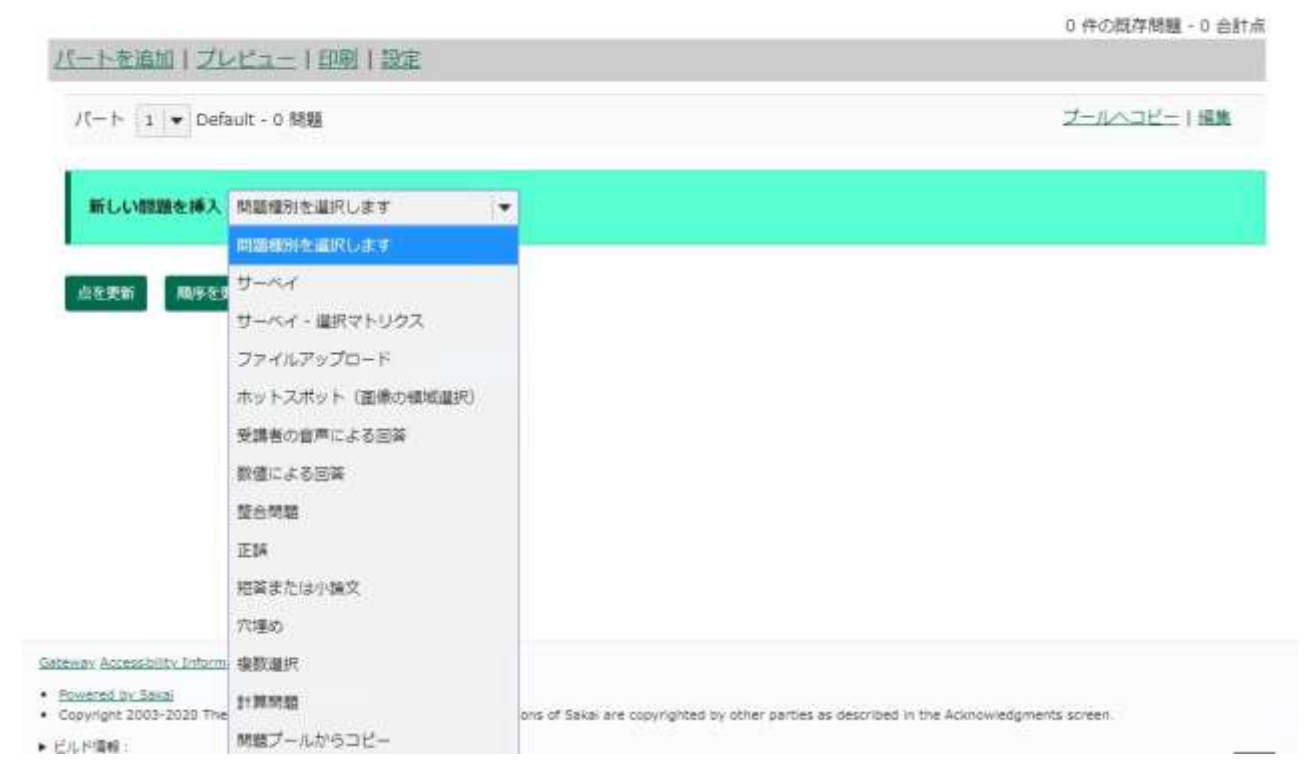

問題: 第1回授業アンケート

# 問題種別選び方

- 5段階評価などの尺度での設問の場合 サーベイ
- 共通の尺度による複数の設問や選択肢の内容を指定したい場合 サーベイ(選択マトリクス)
- 回答を複数選択可能にしたい場合 複数選択
- 自由記述の場合 短答または小論文

サーベイ(1/2)

## • 例

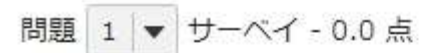

シラバスの内容はわかりやすかったですか

- ○全くそう思わない
- そう思わない
- C どちらとも言えない
- そう思う

○ とてもそう思う

サーベイ(2/2)

- 問題文に設問を記述
- 回答の形式を以下の 定型から選択 「はい、いいえ」の二択や
	- 「そう思うかどうか」の5段階評価 などが選択可能

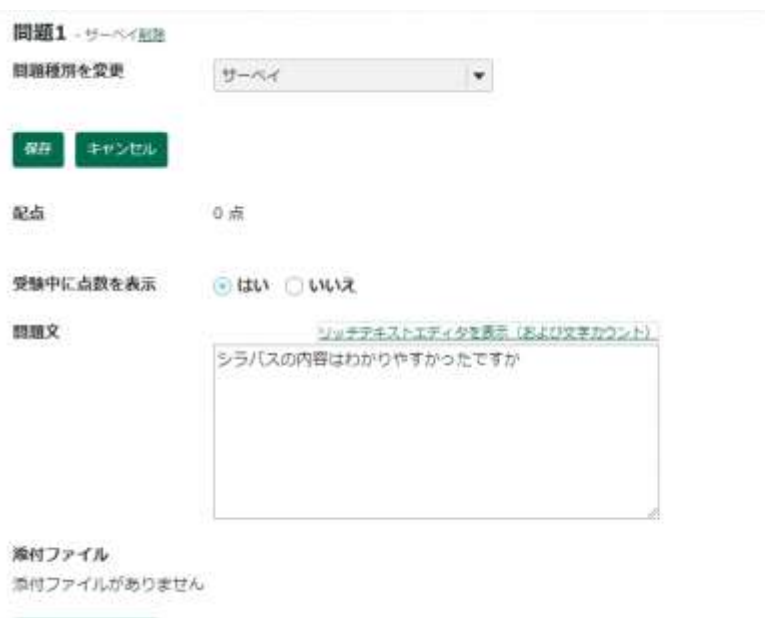

### 添付ファイルを追加

#### 解答

- **ELU, LILIZ** ○ そう思わない, そう思う ○ そう思わない、どちらとも言えない、そう思う ○ 平均より下 -> 平均より上 ● 全くそう思わない -> とてもそう思う ○ 不十分である -> 優れている □ 5段階 (1 -> 5)
- □ 10段階 (1->10)

# サーベイ(選択マトリクス)(1/2)

• 例

問題 1 ▼ サーベイ: 選択マトリクス - 0.0 点

### 削除 | 編集

以下の設問について教えてください。

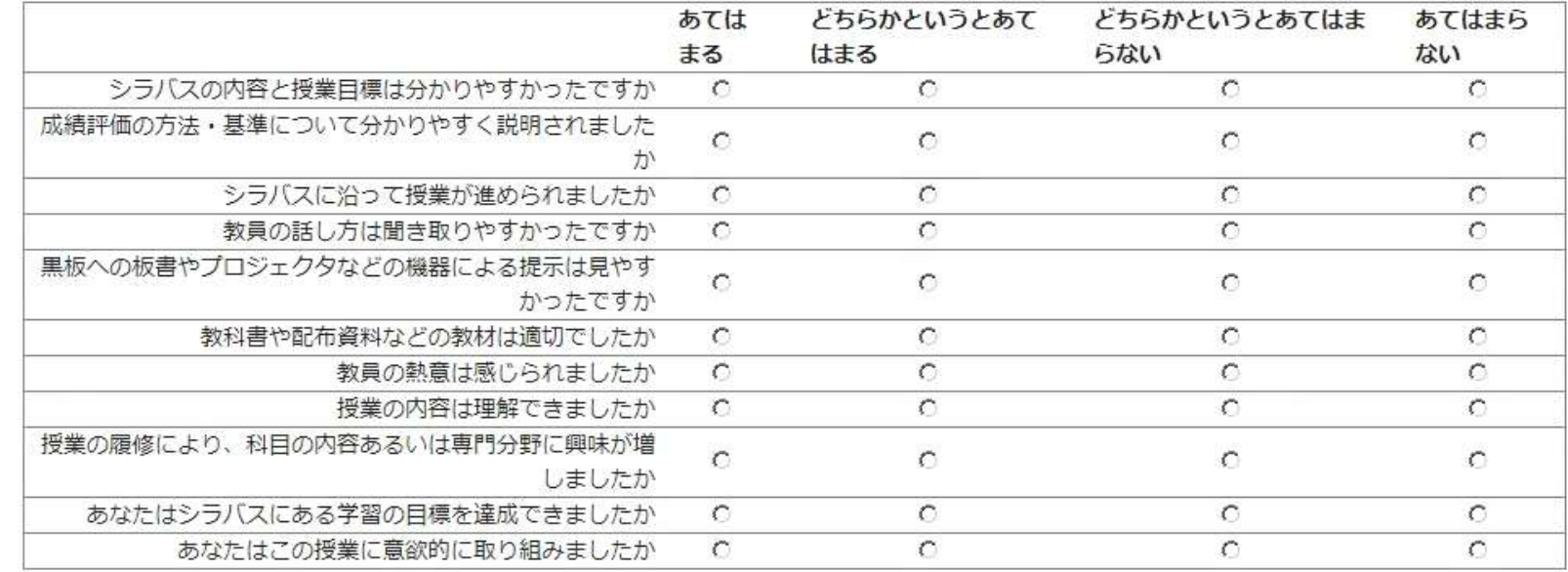

サーベイ(選択マトリクス)(2/2)

# • 行選択に設問内容を記述

# • 列選択に回答選択肢を記述

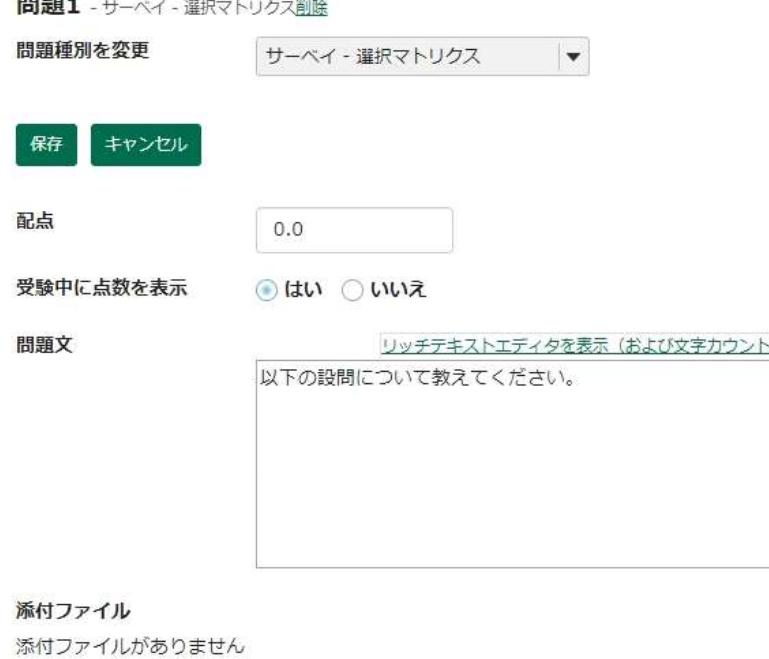

解答 column choice #2 column choice #1 row choice #1  $\odot$  $\odot$ row choice #2  $\Omega$  $\Theta$ 行選択 (各選択の後で シラバスの内容と授業目標は分かりやすかったですか "Return" キーを押し 成績評価の方法·基準について分かりやすく説明されましたか ます) シラバスに沿って授業が進められましたか 教員の話し方は聞き取りやすかったですか 設問内容 黒板への板書やプロジェクタなどの機器による提示は見やすかった ですか 列選択 (各選択の後で あてはまる "Return" キーを押し どちらかというとあてはまる ます) どちらかというとあてはまらない あてはまらない 選択肢

**BBBE** 

# 複数選択(1/2)

# • 例

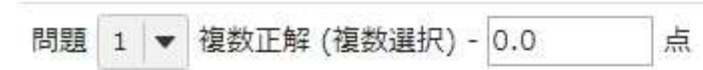

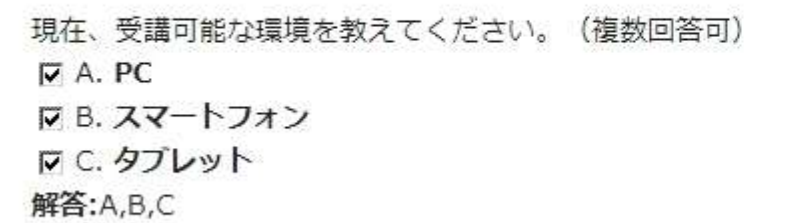

削除 | 編集

複数選択(2/2)

## • 解答から「複数正解(複数選択)」を選択、正解から選択肢記述 システムの都合上、少なくとも1つの正解を設定する必要があります。

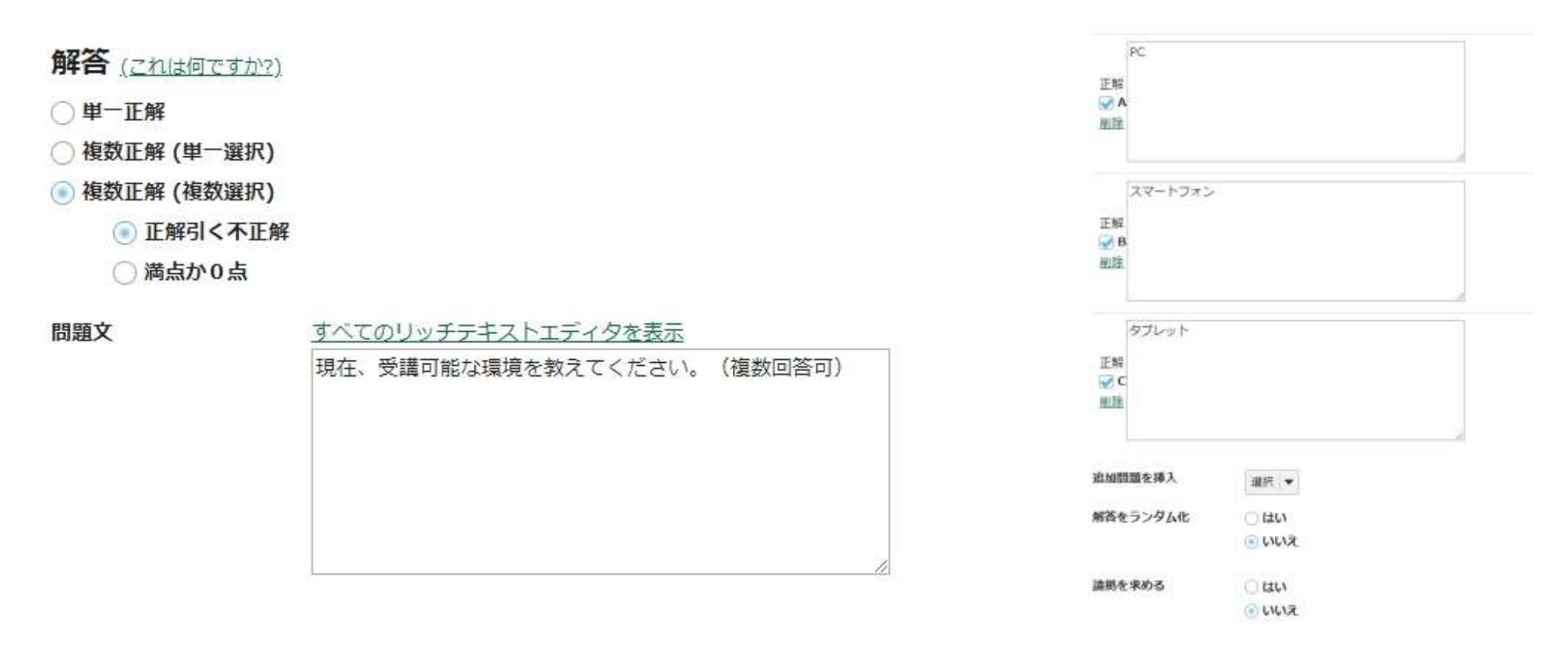

短答または小論文

# • 問題文を設定すると受講者には以下のように回答可能です。

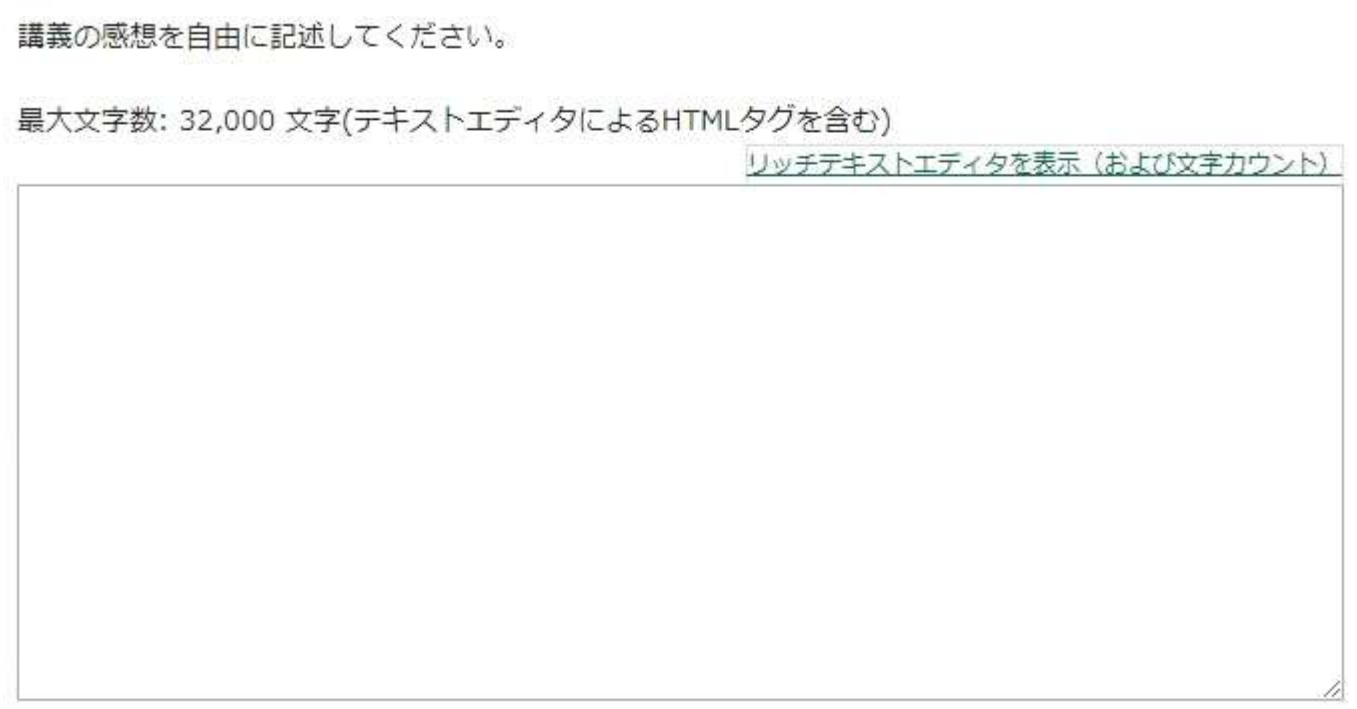

# アンケートのエクスポート

# • 作成したアンケートはテンプレートとして共有することができます。

1. 共有したい小テストの操作から「エクスポート」を選択

## 2. 「エクスポート」をクリックして保存

マ小テスト

テスト 問題プール イベントログ ユーザ活動レポート

### 新規テスト

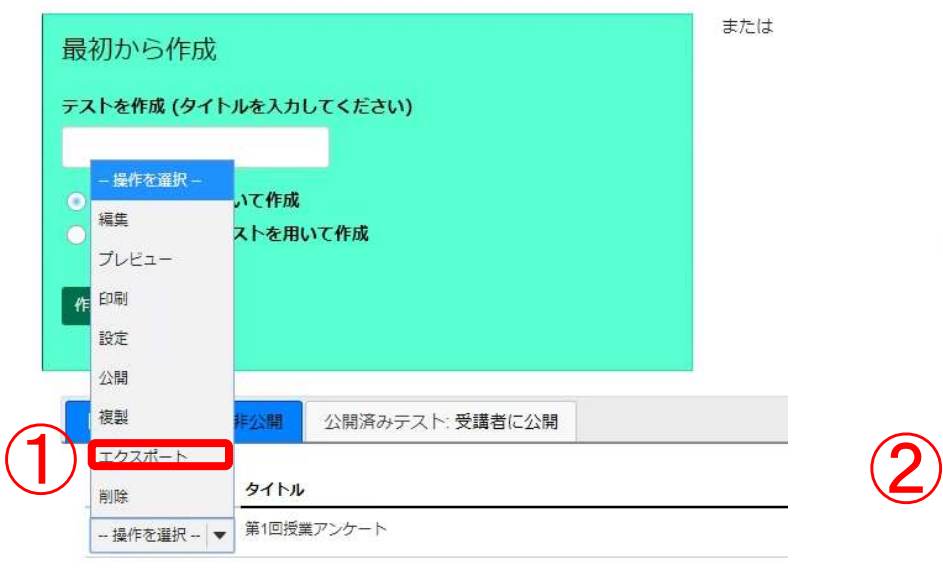

■ 小テスト

### テストをエクスポート - 第1回将業アンケート

エクスポートしたいタイプを選択し、IMS OTI 準拠 XML, IMS コンテンツパッケージング または マークアップテキスト「エクスポート」をクリックします。 OTI の場合は、XML ファイルが新しいウィンドウに表示されます。ブラウザで「ファイル」→「保存」を選択し。このファイルを保存します。マークアップテ キスト言語を選択しても例えばフィードバックコンポーネントのようにエクスポートできないアイテムがあることを念頭に置いて下さい、

注意:ホットスポットの質問は標準的な質問タイプではないためエクスポートできません。質問プールまたはサイトからのインポート機能を使って別のサイトに コピーして下さい.

エクスポートタイプを選んでください:  $QTI$  v 1.2 ○ コンテンツバッケージング ○ マークアップテキスト

通常は「OTI v1.2」 (XML形式) 添付ファイルを含む場合は「コンテンツパッケージング」(ZIP形式) を選択すると良いでしょう

外部のリソースを参照するために、テストに添付ファイルを含めたり、HTML タグを使用する場合は、 "コンテンツパッケージ" を使用する必要があります.

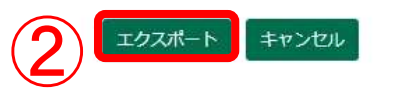

アンケートのインポート(1/2)

• アンケートのテンプレートからの作成が可能です。 NUCTの「小テスト」ツールの「ファイルをインポート」から作成します。

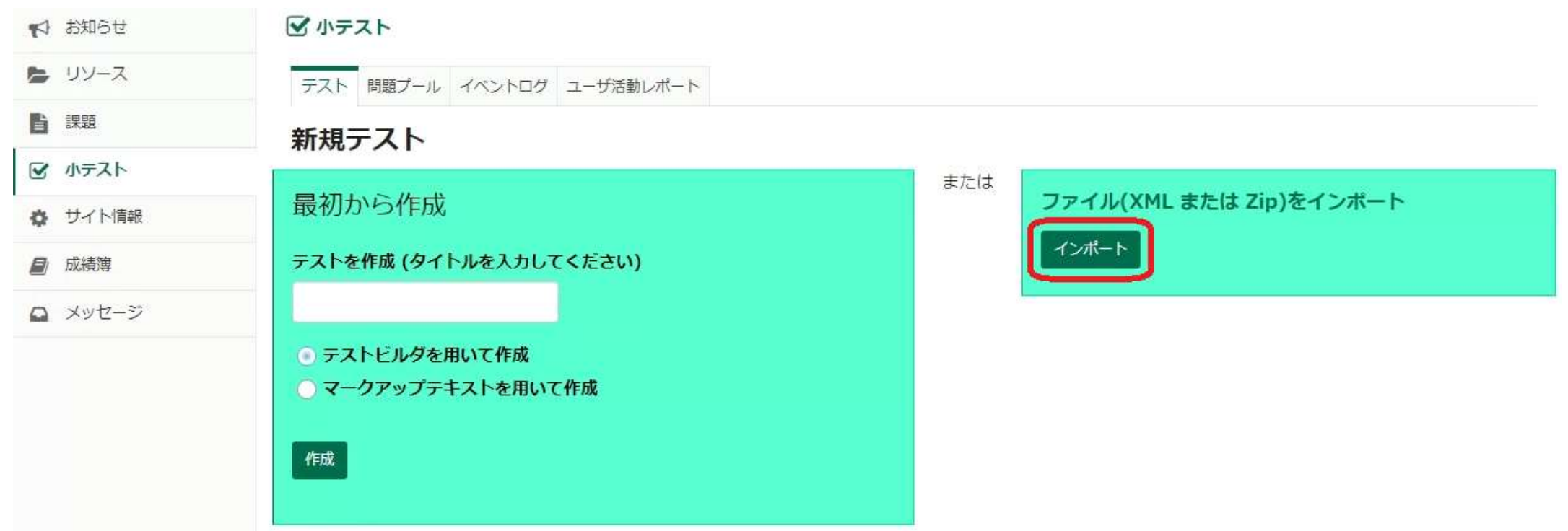

アンケートのインポート(2/2)

1. 「ファイルを選択」からアンケートのXMLファイルを選択します。

2. 「インポート」をクリックします。

✔ 小テスト

 $\bigcirc$ 

テストをインポート

自分のコンピュータから IMS OTI-compliant XML ファイルをインポートします.

ファイルを選択:

ファイルを選択 exported-as…matrix.xml

このファイルには次のものがあります:

◎ この (または他の Sakai) システムからエクスポートしたものです

○ Respondus からエクスポートしたものです (Respondus で "QTI XML ファイルを保存" すると, "10 進数としての点" を選択し各問題に割り当 てた点数の値を保存します)

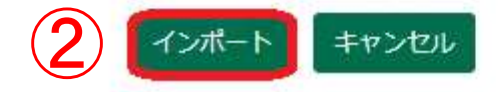

アンケート設定

## • 小テストの操作から「設定」を選択することで締め切り日時などの 設定が可能です。

テスト 問題プール イベントログ ユーザ医師レポート

√小テスト

設定 - 第1回授業アンケート テスト 問題プール イベントログ ユーザ活動レポート ▶ ごのテストに関して 新規テスト 神田司西および理出 デスト公開対象 または サイト参加 \* 最初から作成 許容される深出回数 ( ) 数值 固の提出が許可されました テストを作成(タイトルを入力してください) 公開日時 2020/05/22 00:00 盘 腰切日時 2020/05/29 00:00 操作を選択ー  $\bullet$ いて作成 環底提出を受け付け ○ いいえ、締切抜は不可 編生 土すか? ストを用いて作成 はい、期限 プレビュー もしまだ提出していなくても見通者は神切る一回想出できます。 器踏の街点 採点中の点数を表示 印刷 採点中の点数を非表示 設定 • 信定した場所から受講者がテストを受けることを保証します 公開 ▶ 提出複要議者が開発するメッセージを追加 複製 公開済みテスト:受講者に公開 ▶ 時間制限および公開日時例外 > 結点およびフィードバック エクスポート \*レイアウトおよび外観 タイトル 削除 設定を保存して公開 保存 キャンセル 第1回授業アンケート - 操作を選択 -- ▼

学べて展発 图 图案转型 00 ▼ 图型 00 ▼ 分

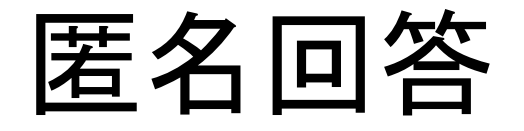

- 「設定」の「採点およびフィードバック」から 匿名回答の設定が可能です
- 匿名採点「受講者識別情報を採点者から非表示とする」 にチェックを入れてください

### 設定 - 第1回授業アンケート

▶ このテストに関して ▶ 利用可否および提出 ▶ 時間制限および公開日時例外 ▼ 採点およびフィードバック 複数回の提出の場 ◎ 最高得点 合,記録します ○ 最終得点 匿名採点 ● 受講者識別情報を採点者から非表示とする **成績薄オノション** ||下記のオプションに関係なく,テストの得点を成績簿にすぐに送る

すべて展開

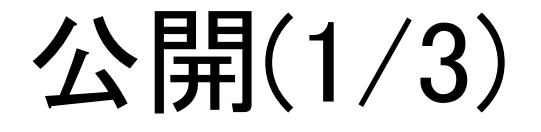

## • 設定編集後に「設定を保存して公開」、操作から「公開」を選択など、 いずれかの方法でアンケートの公開が可能です。

### √小テスト

テスト 問題プール イベントログ ユーザ活動レポート

設定 - 第1回授業アンケート

▶ このテストに関して

▶ 利用可否および提出

▶ 時間制限および公開日時例外

- ▶ 採点およびフィードバック
- ▶ レイアウトおよび外観

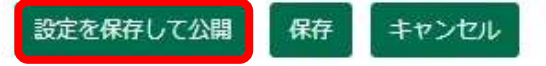

### √小テスト

テスト 問題プール イベントログ ユーザ活動レポート

### 新規テスト

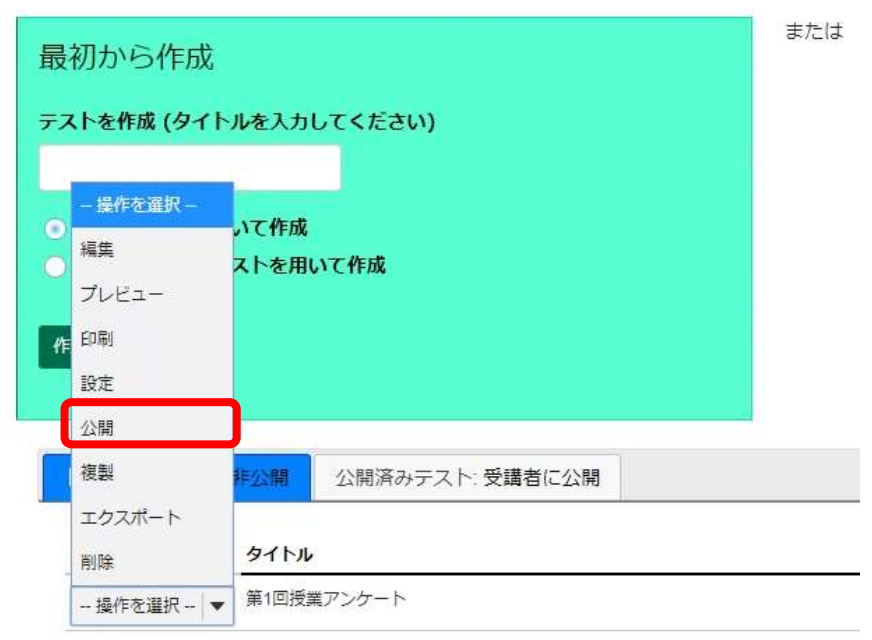

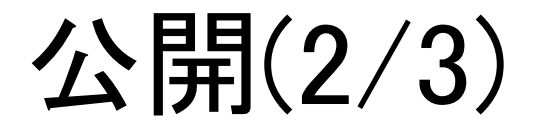

# • 「公開」をクリックして受講者にテストを公開します。 メールで受講者に通知することも可能です。

√小テスト

### テストを公開

設定を確認し通知レベルを調整します。テストを今、受講者に見えるようにする場合は公開をクリックします。テストを延期または編集する場合はキャンセルを クリックします. 設定を修正する場合は設定を編集をクリックします.

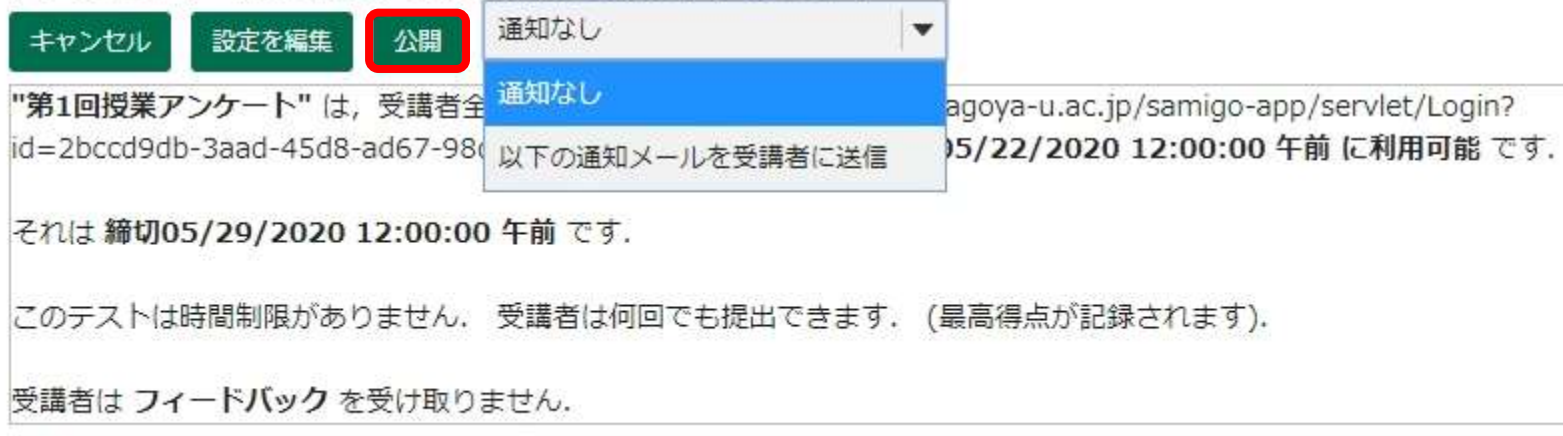

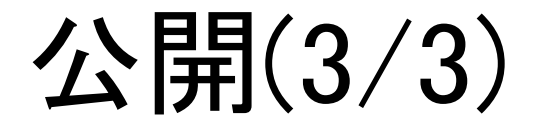

# • 「公開済みテスト」で状態が有効になっていれば受講者が アンケートを実施可能な状態です。

公開済みテスト、受講者に公開 ドラフト:受講者に非公開

表示: すべてのセクション | 有効: 受験できるように受講者に公開 | 非アクティブ: 受験できるように受講者に公開しない

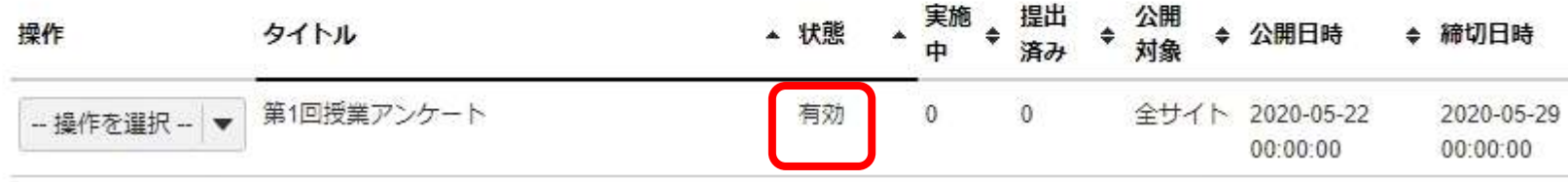

結果確認(1/2)

- 提出済みには回答済みの受講者数が表示されます。
- 数字をクリックすることで結果の確認が可能です。

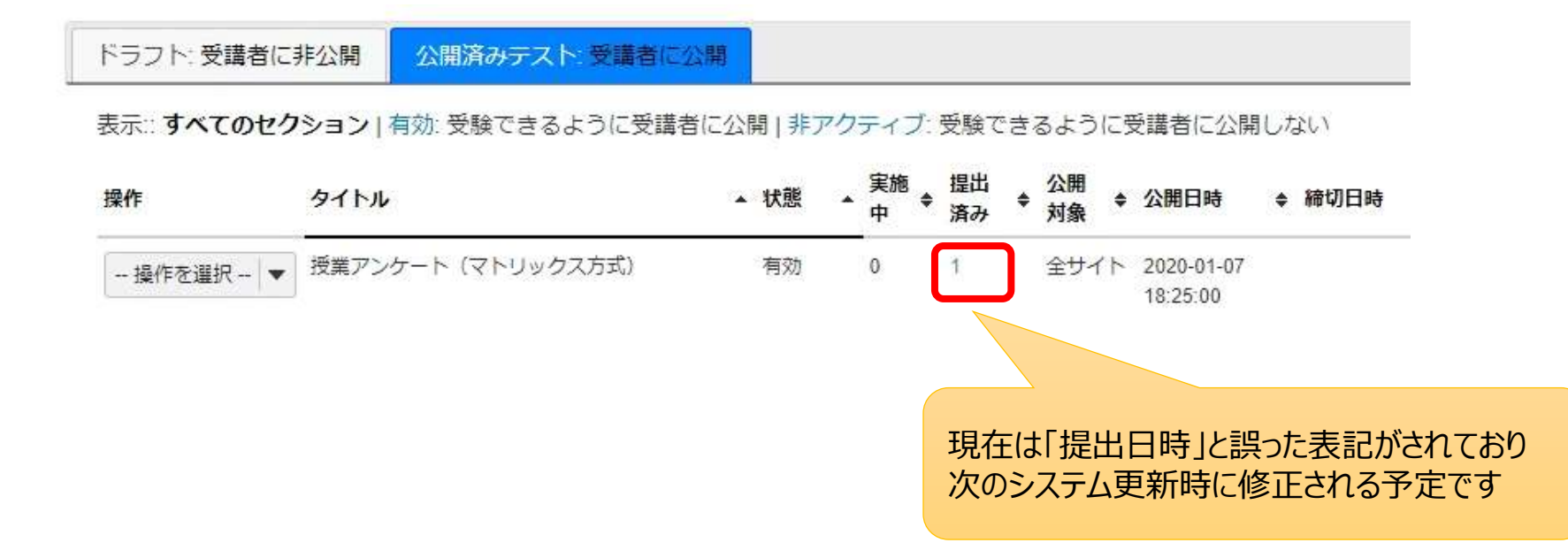

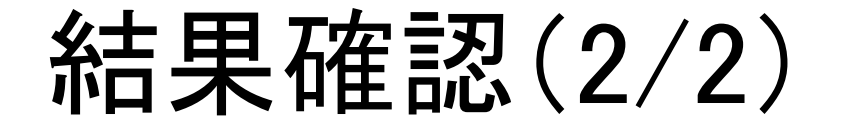

## • 匿名回答が設定されている場合は名前ではなく提出IDが 自動で割り振られ表示されます。

得点:授業アンケート (マトリックス方式)

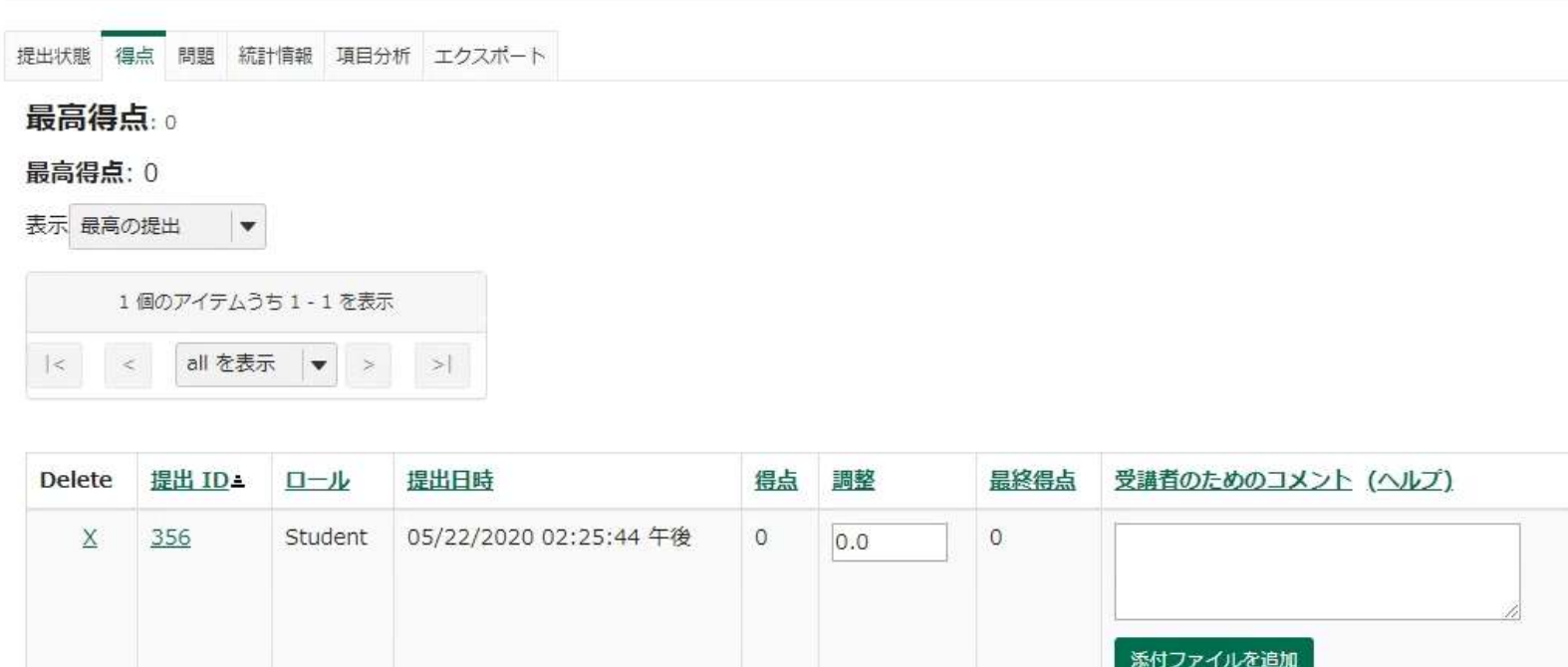

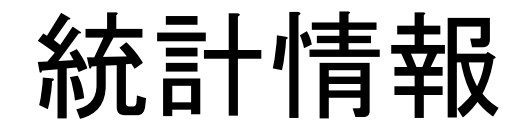

- 「統計情報」からそれぞれの設問ごとの回答数がわかります。
- 「エクスポート」からすべての回答をエクセル形式で出力して より詳しく調べることもできます。

### 得点: 授業アンケート (マトリックス方式)

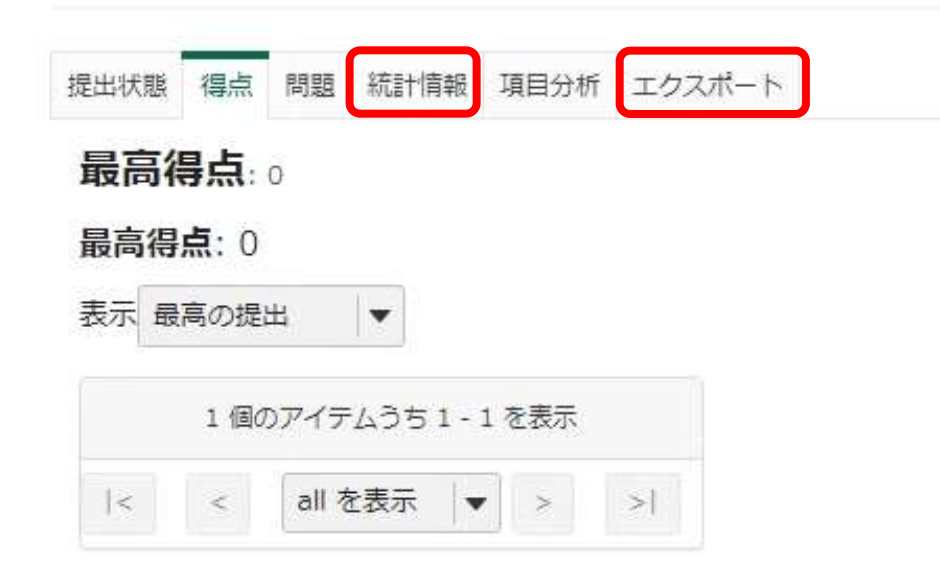

パート 1. 問題 4 (複数選択アンケート)

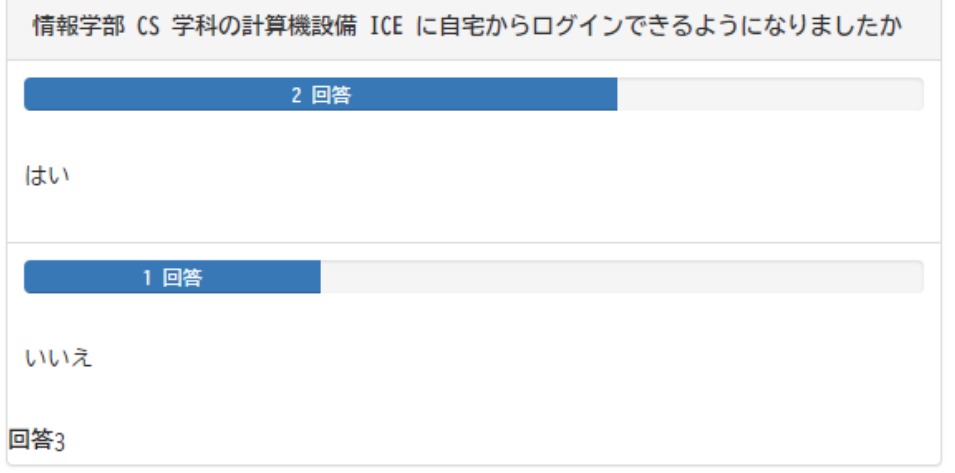